## **团员民主评议流程参考 (问卷星平台)**

步骤一:百度搜索"问卷星"[\(https://www.wjx.cn/,](https://www.wjx.cn/)**请用电脑端登陆)**,注册 后登录,该项由**发布者(即基层团支部书记)进行操作**。登陆后,显示界面如下:

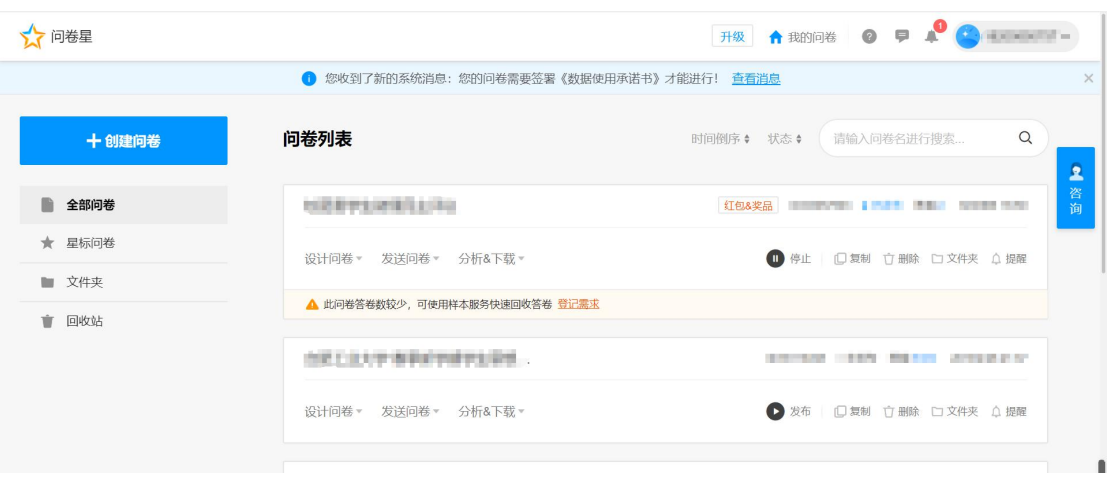

步骤二:点击左侧**"创建问卷"**,选择**"测评"**创建,输入**标题和验证码**后创建, 如图所示。

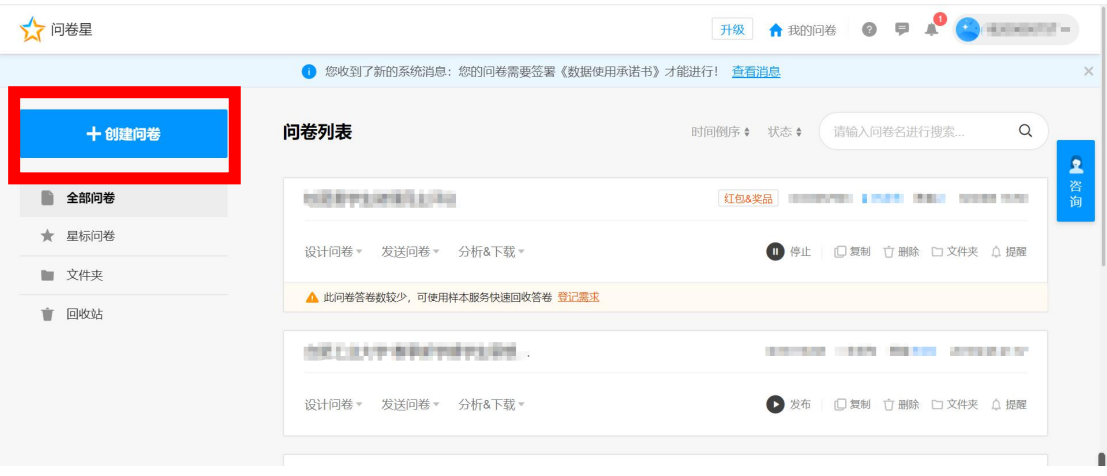

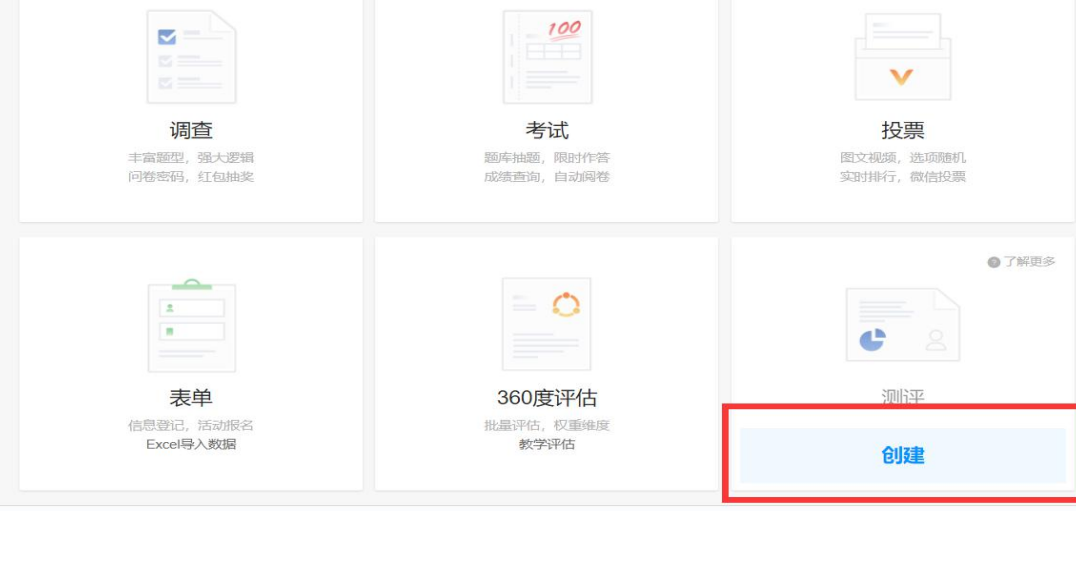

## 创建测评问卷

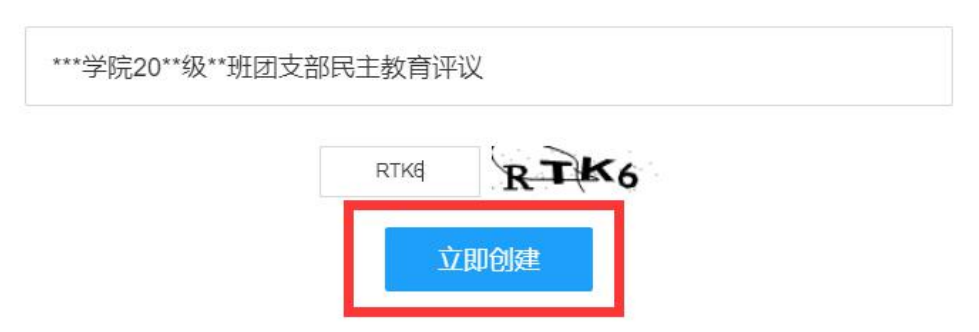

步骤三:点击"**添加问卷说明"**,说明问卷的**概述、目的、注意事项等(如 每人限投票 1 次,优秀等次团员数量应控制在参加评议团员人数的 30%以内。)** 点击"确定"。

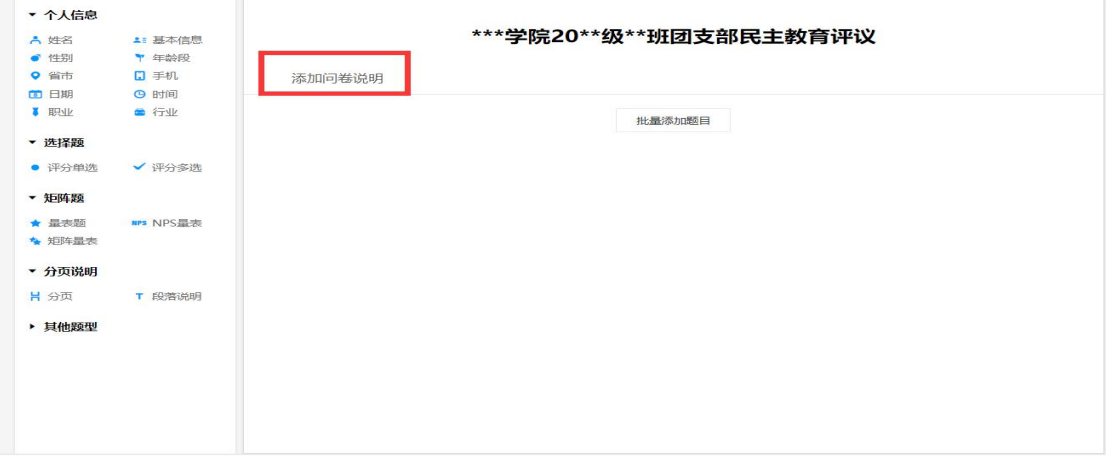

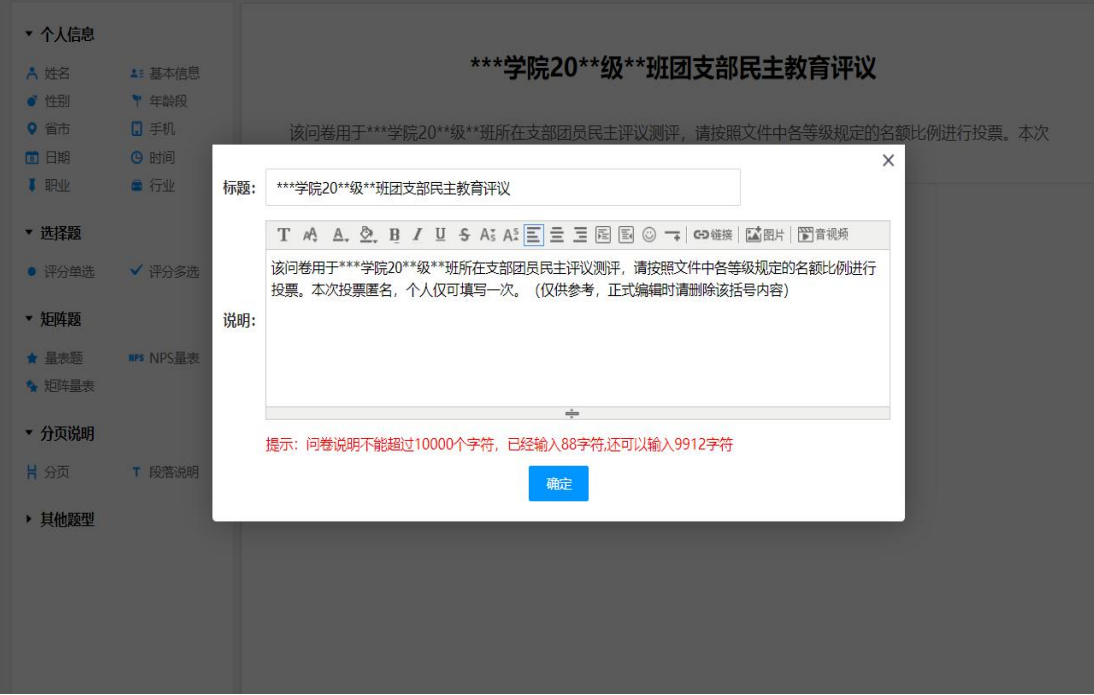

步骤四:点击**"批量添加题目"**,输入团支部**成员姓名和等级选项**,可通过复制

粘贴快捷操作。待内容编辑完成,点击**"确定预览"**。

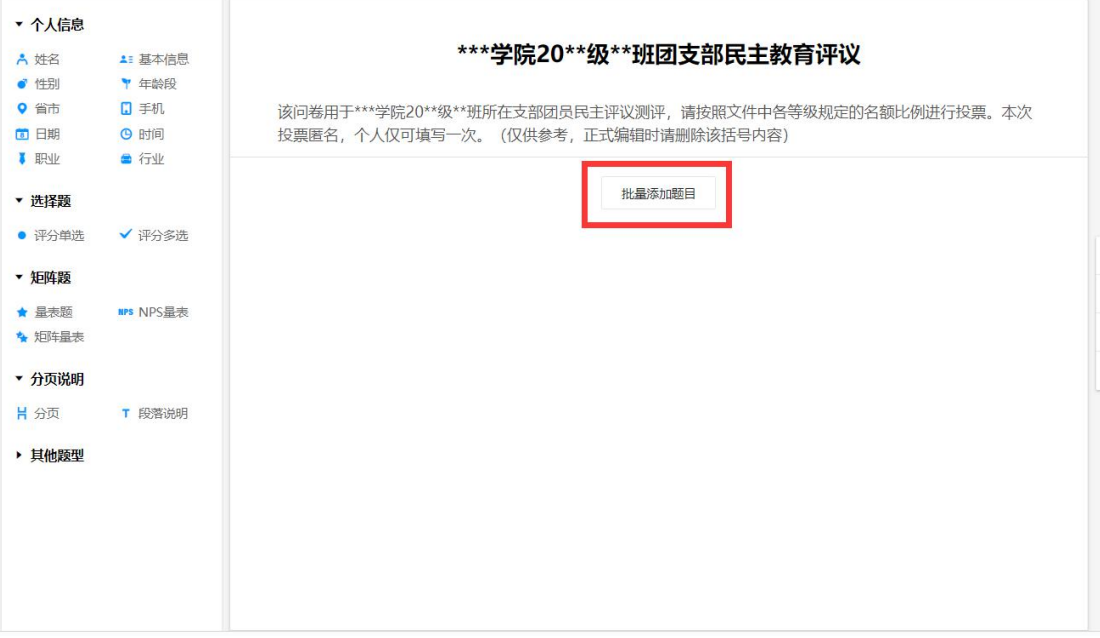

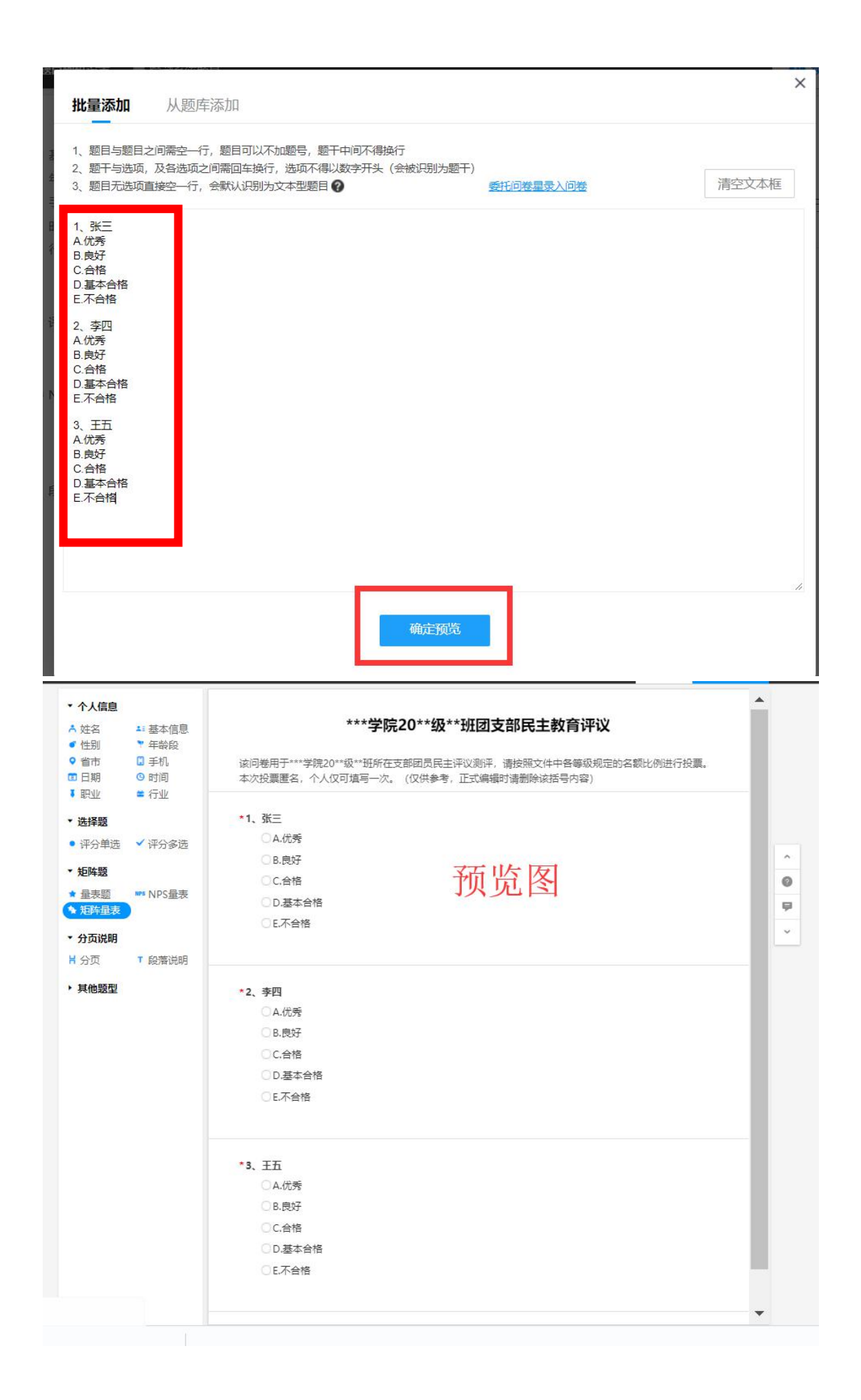

步骤五:点击画面右上角**"完成编辑"**,而后点击**"发布问卷"**,即可通过**链接或 二维码**将此问卷分享给团支部各成员进行填写,要求支部成员在规定时间内填写 完毕。

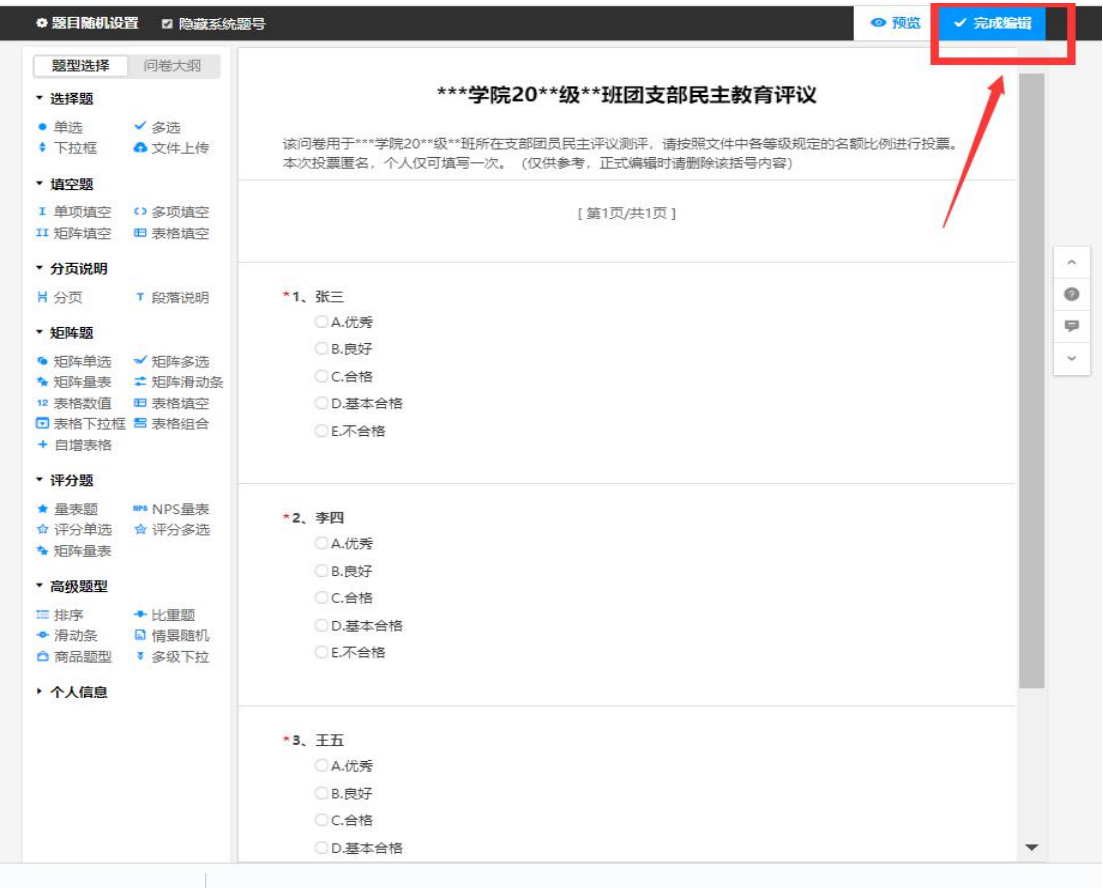

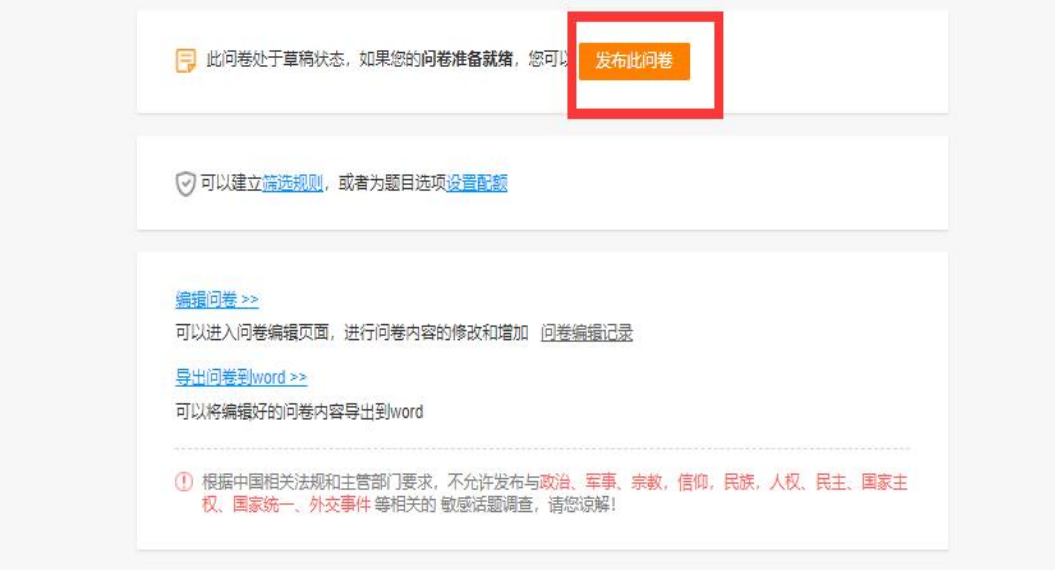

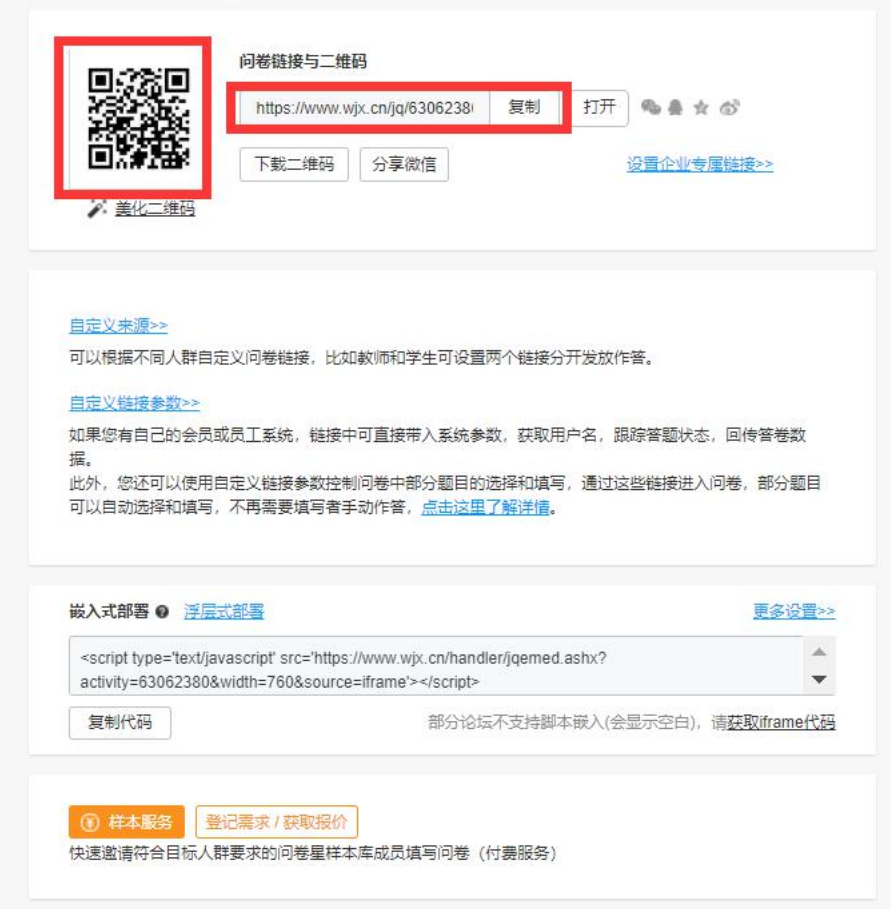

步骤六:返回主界面,即可看到刚发布的问卷及各项延伸功能,点击**"分析&下**

**载"**中的**"统计&分析"**(该功能须确保已有答卷),点击**右侧的"spss 分析"。**☆问卷星 升级 A 我的问卷 ◎ 甲 A 3205650757 ▼ ● 您收到了新的系统消息: 您的问卷需要签署《数据使用承诺书》才能进行! 查看消息 十郎的卷 问卷列表 时间倒序: 状态: 请输入问卷名进行搜索  $\alpha$ \*\*\*学院20\*\*级\*\*班团支部民主教育评议 ■ 全部问卷 红包&奖品 ID:63062380 · 已发布 答卷:0 3月09日 17:37 ★ 星标问卷 ● 设计问卷 ● 发送问卷 ● 分析&下载 · ● 停止 □复制 立删除 □文件夹 △ 提醒 ■ 文件夹 ▲ 此问卷答卷数较少,可使用样本服务快速回收答卷 登记需求 盲 回收站

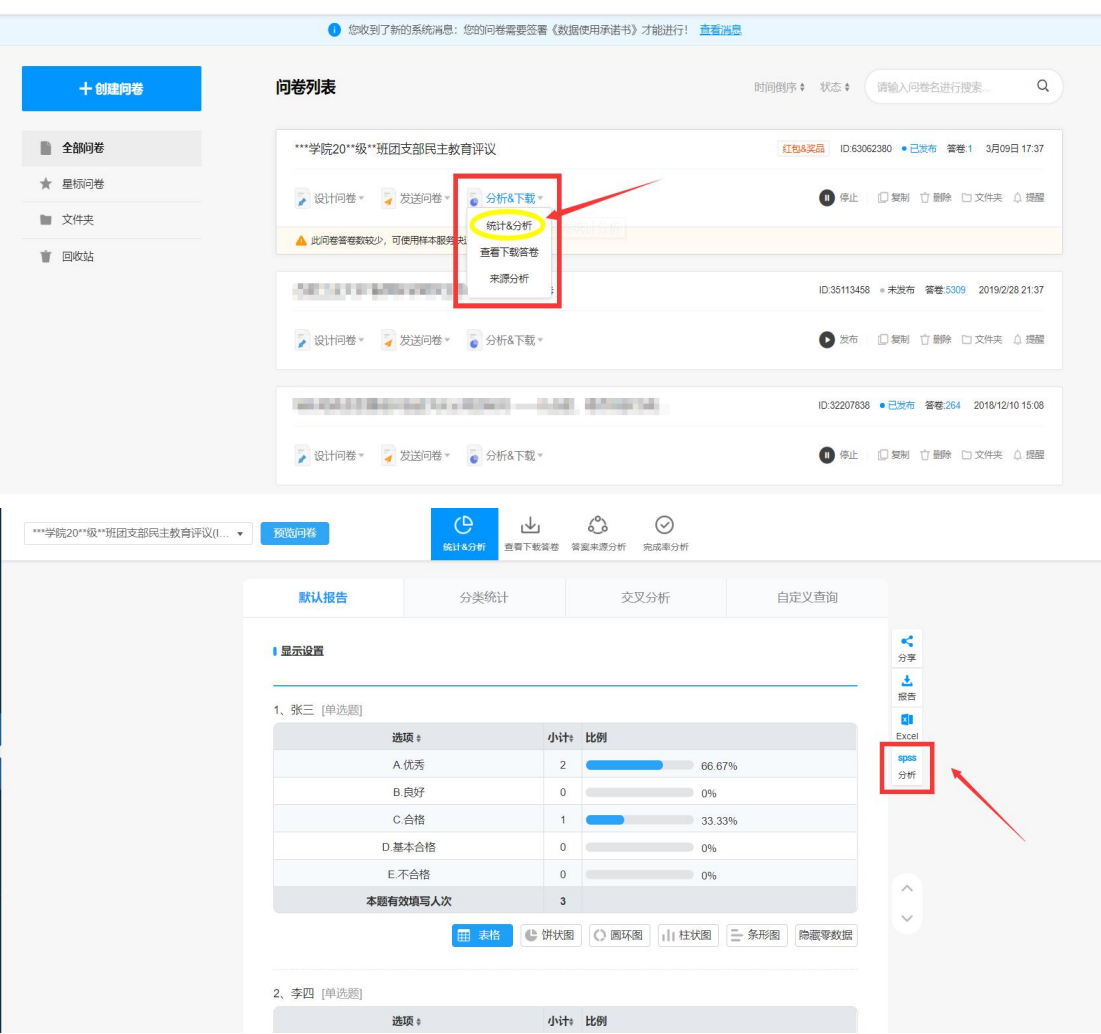

## 步骤七:**"确认授权"**SPSSAU 平台,将**左边的已有样本依次拖拽到右侧**,点击

## **"开始分析"**,即可看到频数分析结果,并选择**导出 EXCEL 或 PDF**。

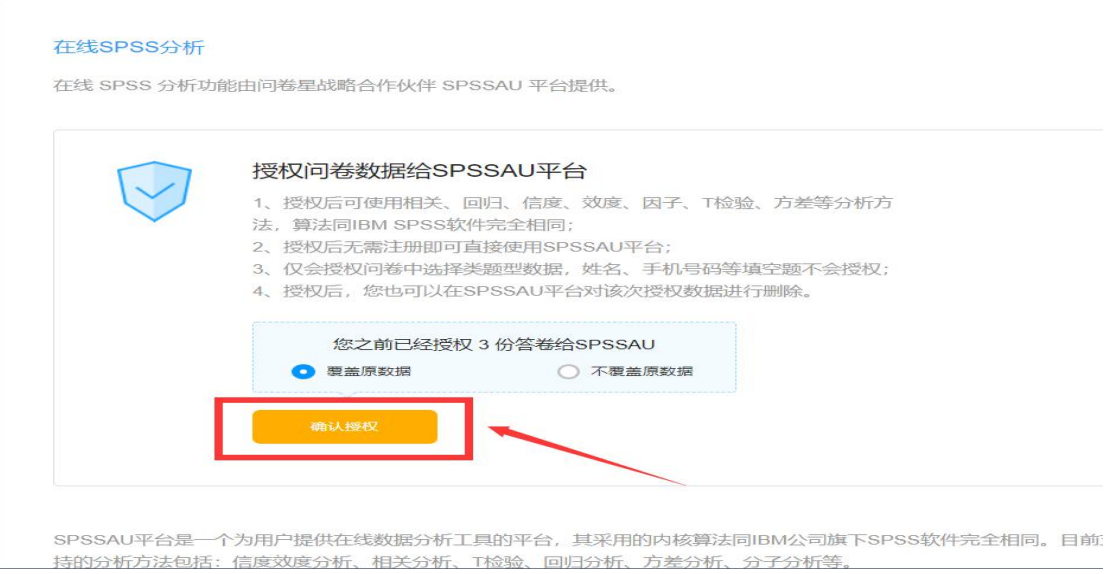

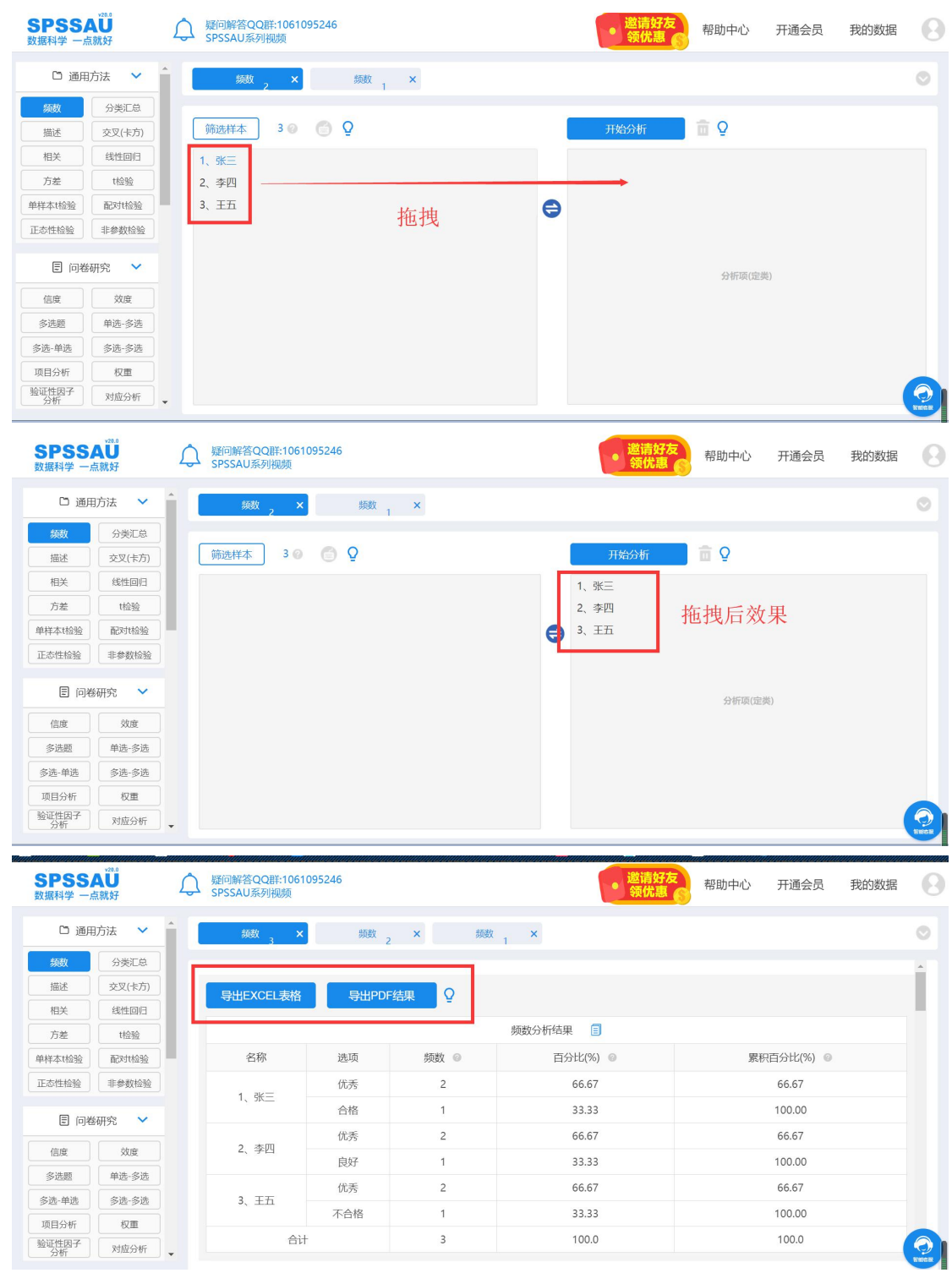